When you move the phone between the office and your home, you'll need to make configuration changes to account for the difference in IP addresses. Here's how to configure the phone when you move it to your home and when you move it back to the office.

Connect phone to router and wait about 10-15 seconds.

Go to your computer, start IE, then in the Address bar, type 192.168.168.24 and press Enter. You should see the following screen:

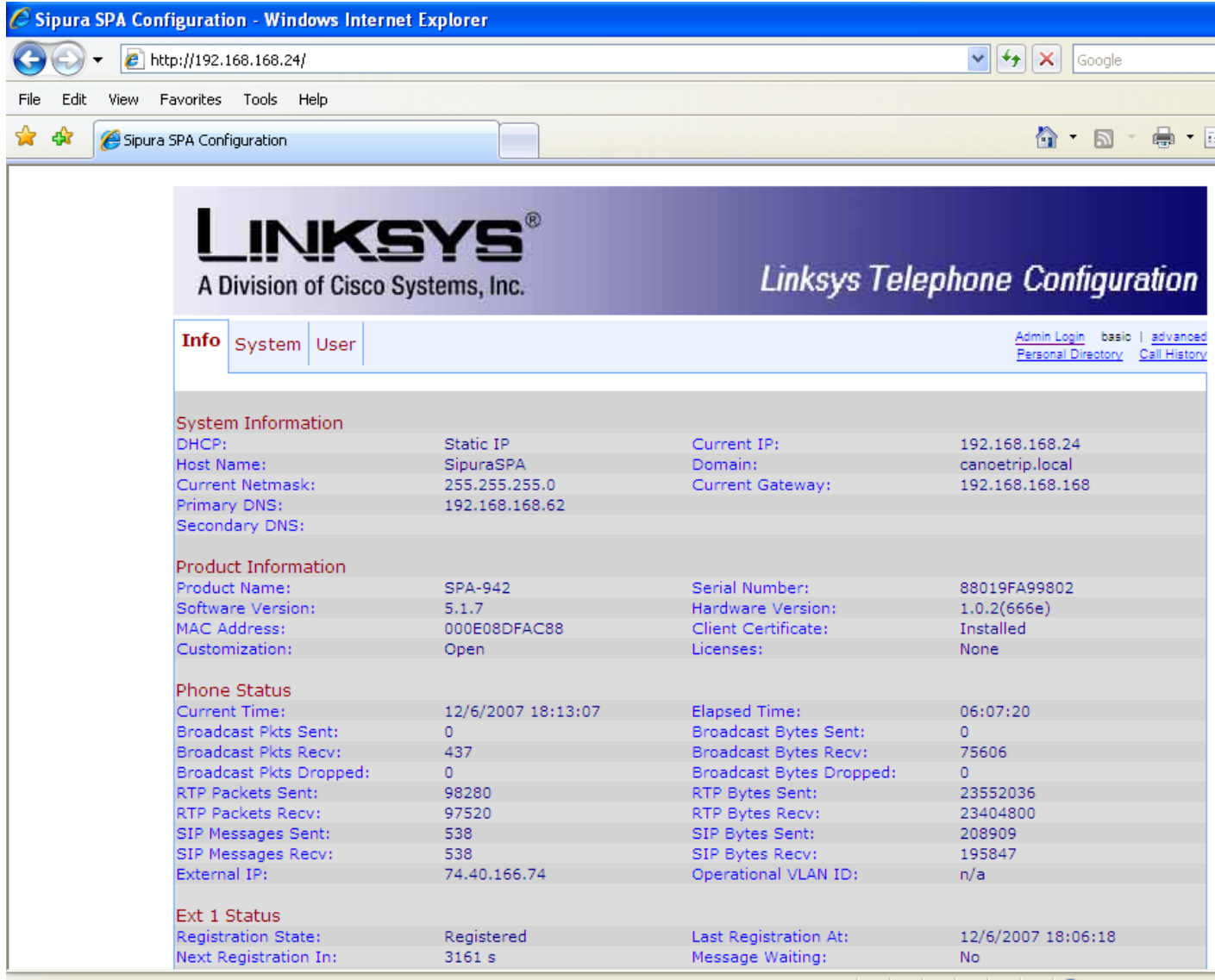

Click Admin Login, then click Advanced. You should see the following screen:

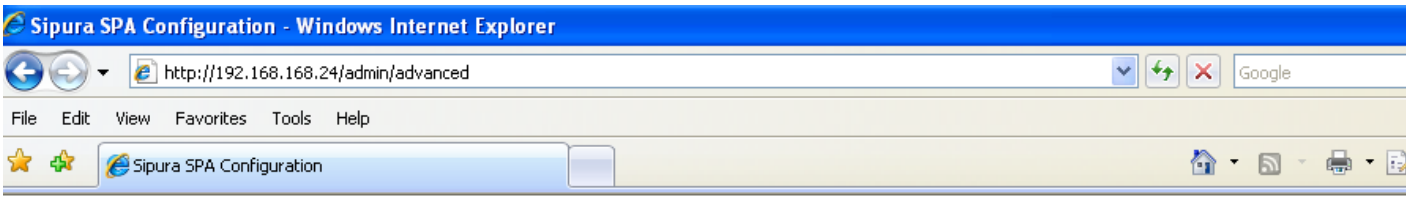

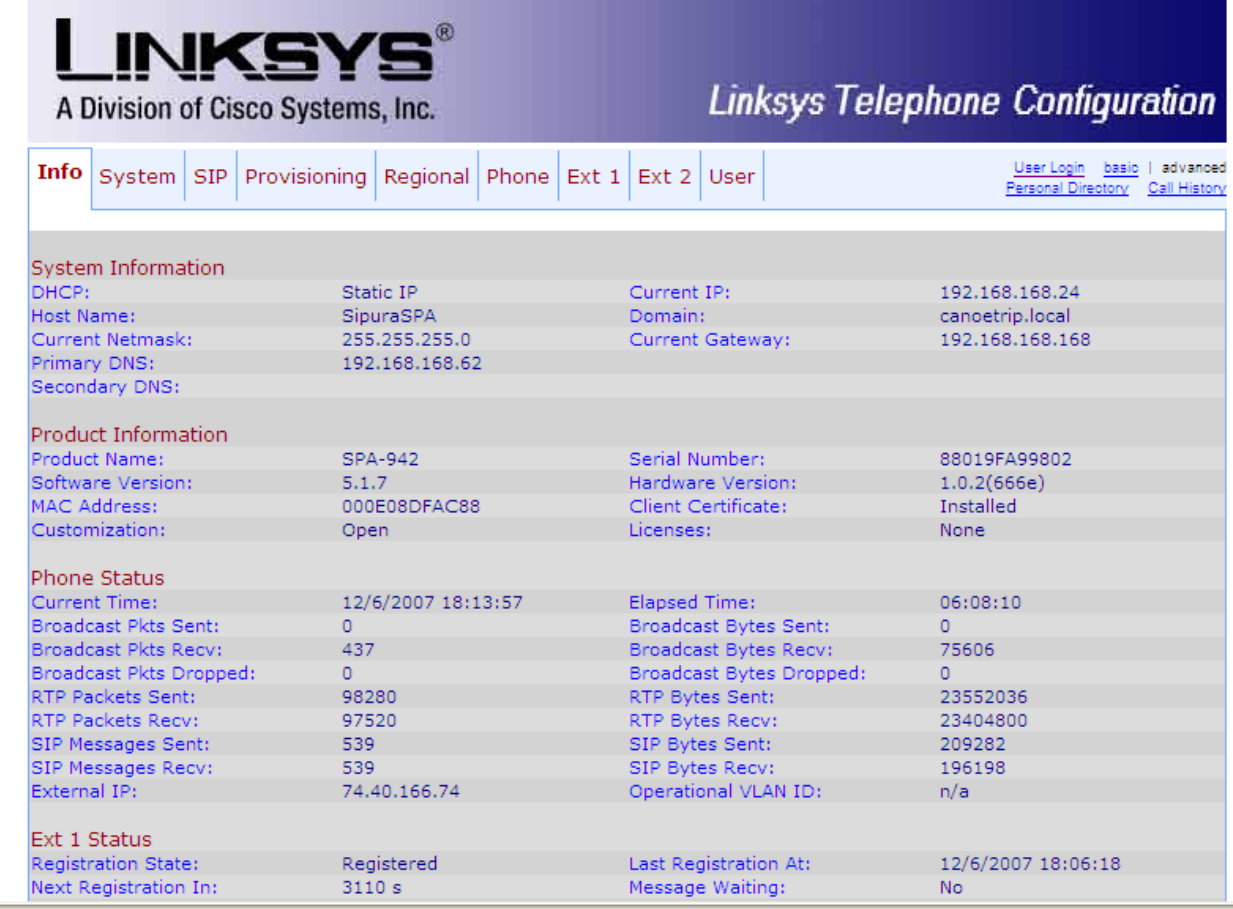

Click the System tab. The following screen will appear:

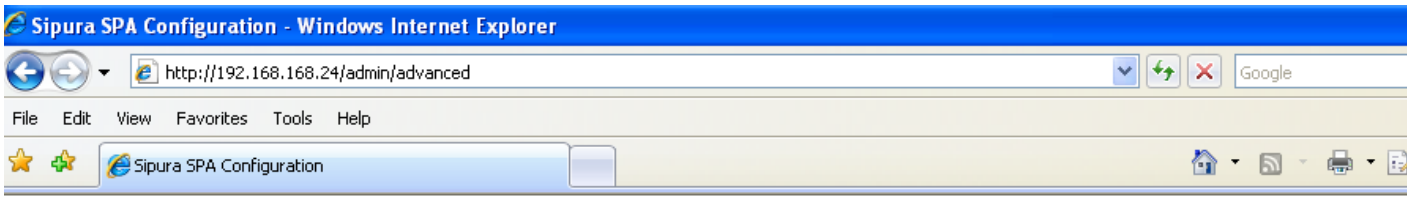

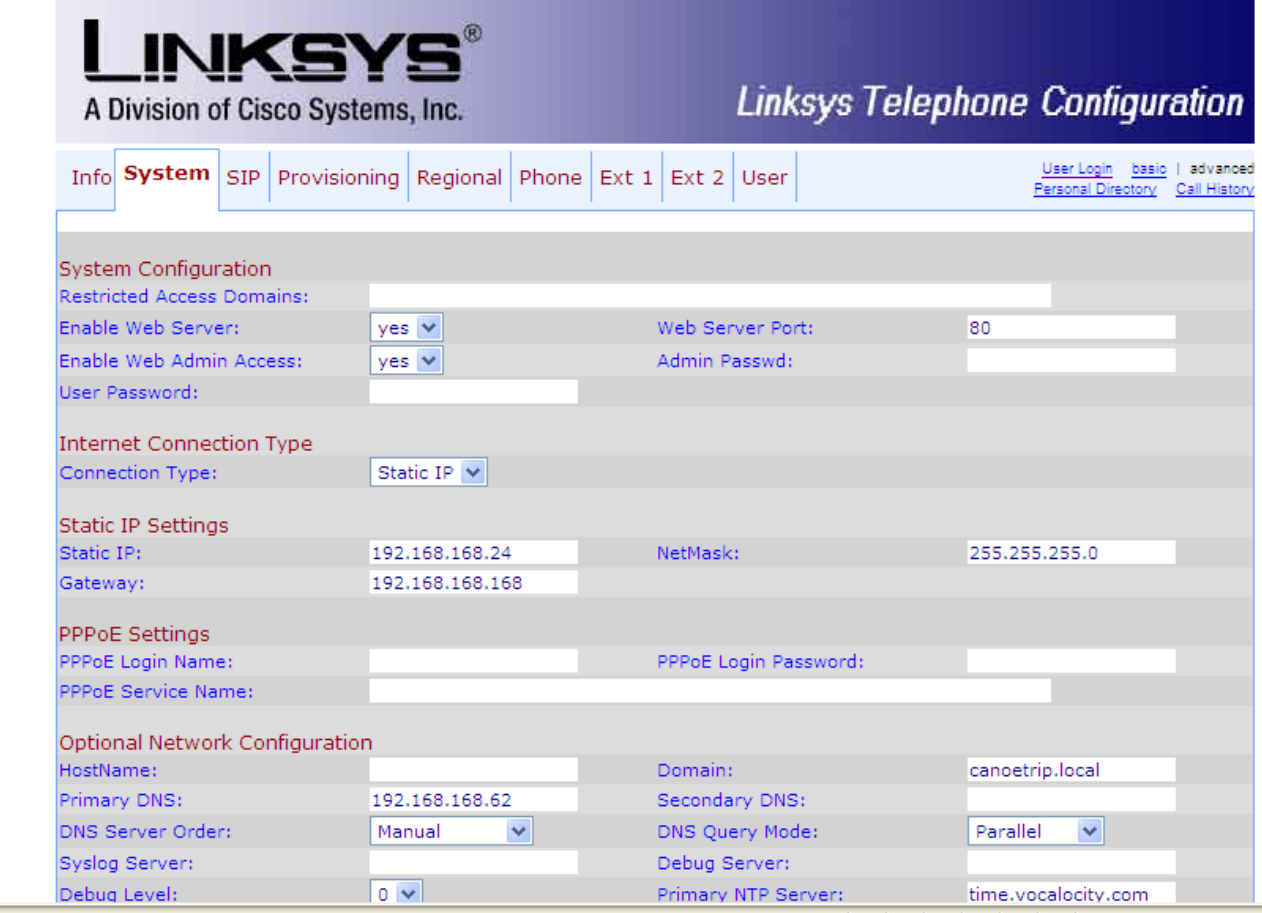

Change Connection Type: under Internet Connection Type to DHCP. Next, delete all the information in the following fields:

Static IP: Gateway: NetMask: Primary DNS: Domain:

Do **NOT** change anything else.

Move all the way to the bottom, and click the **Submit All Changes** button. After several seconds, the changes will be applied to the phone, and you'll lose the web connection to the phone. Ultimately, you should get all green lights and the phone should work.

To set the phone back up at the office, plug the phone in and wait until you get your green lights. Now, on the phone, press the Setup button, the go down to #9, Network, and press Select. Next, go to #2, the Current IP, and **write this number down**.

Now, go to your computer, start IE, then in the Address bar, type in the IP address you wrote down and press Enter. You should see the following screen:

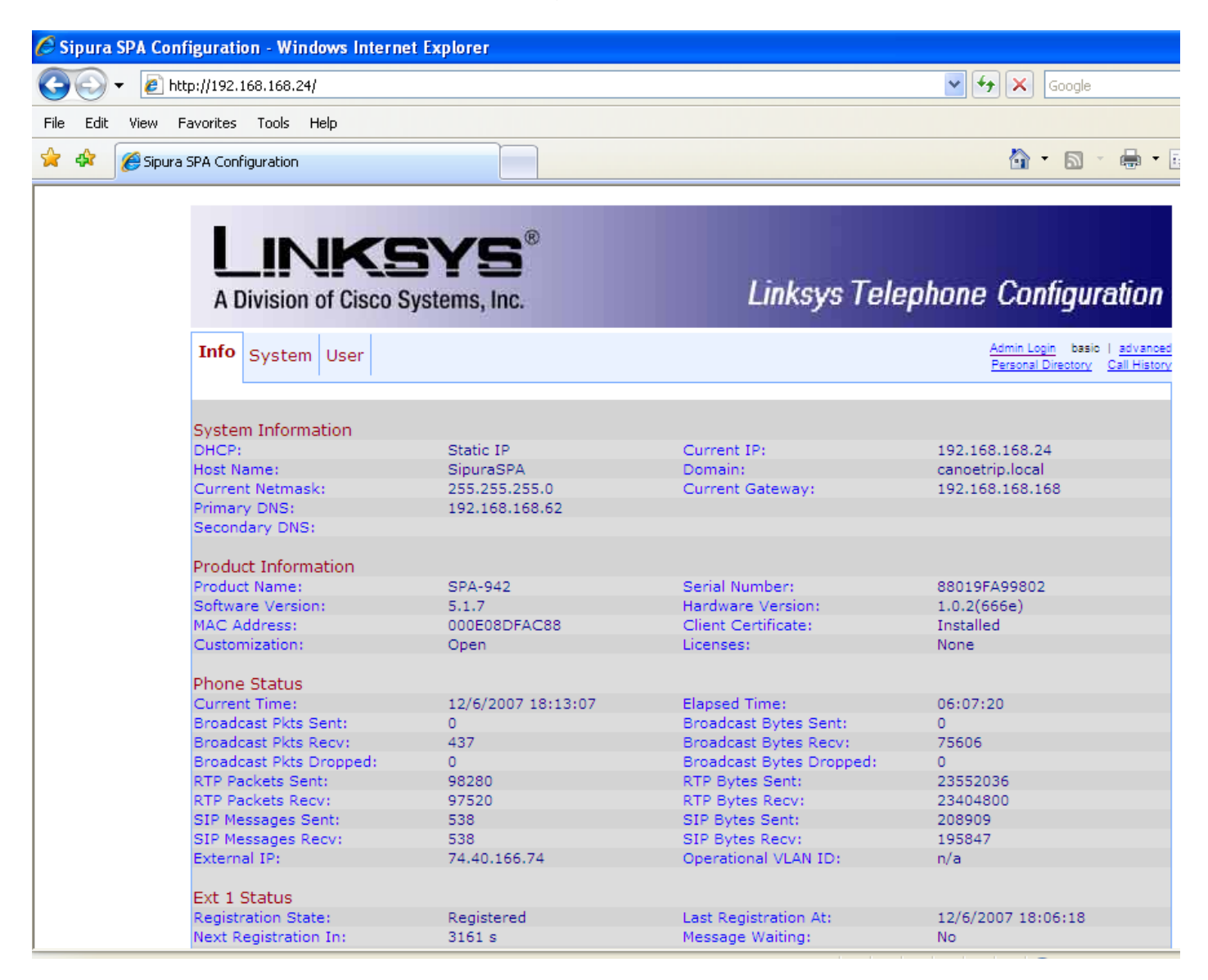

Click Admin Login, then click Advanced. You should see the following screen, **although the information will not be identical**:

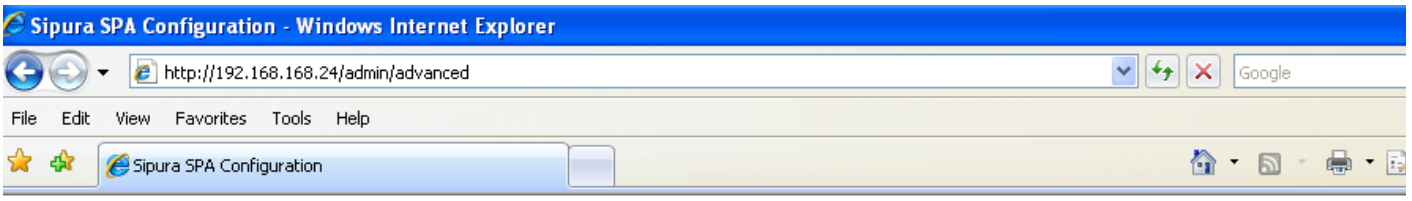

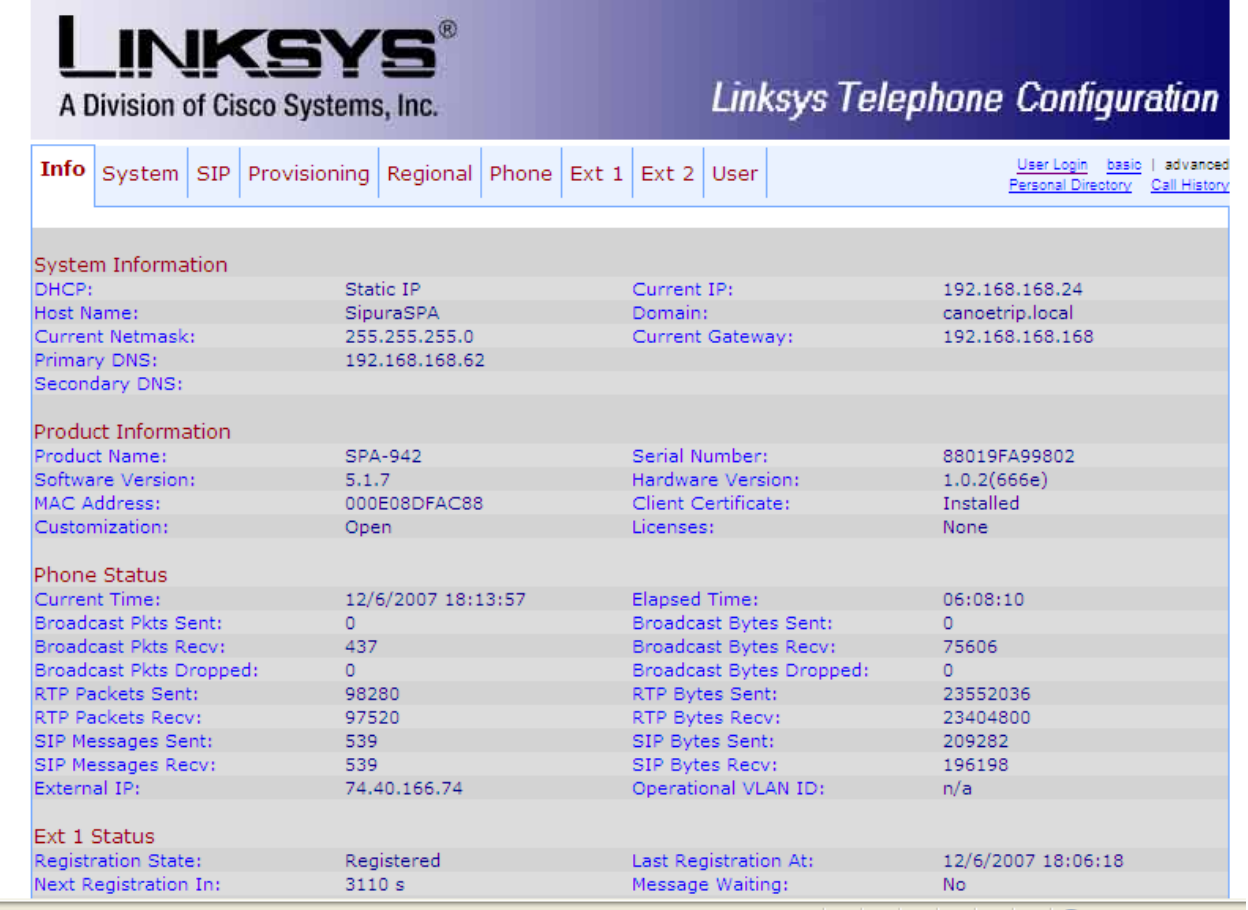

Click the System tab. The following screen will appear **although again, the information will not be identical**:

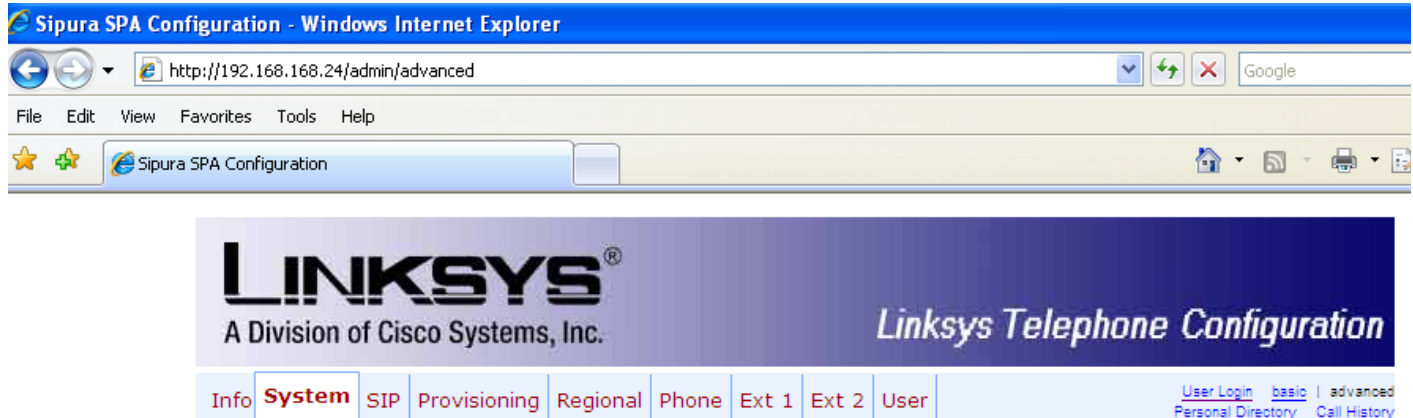

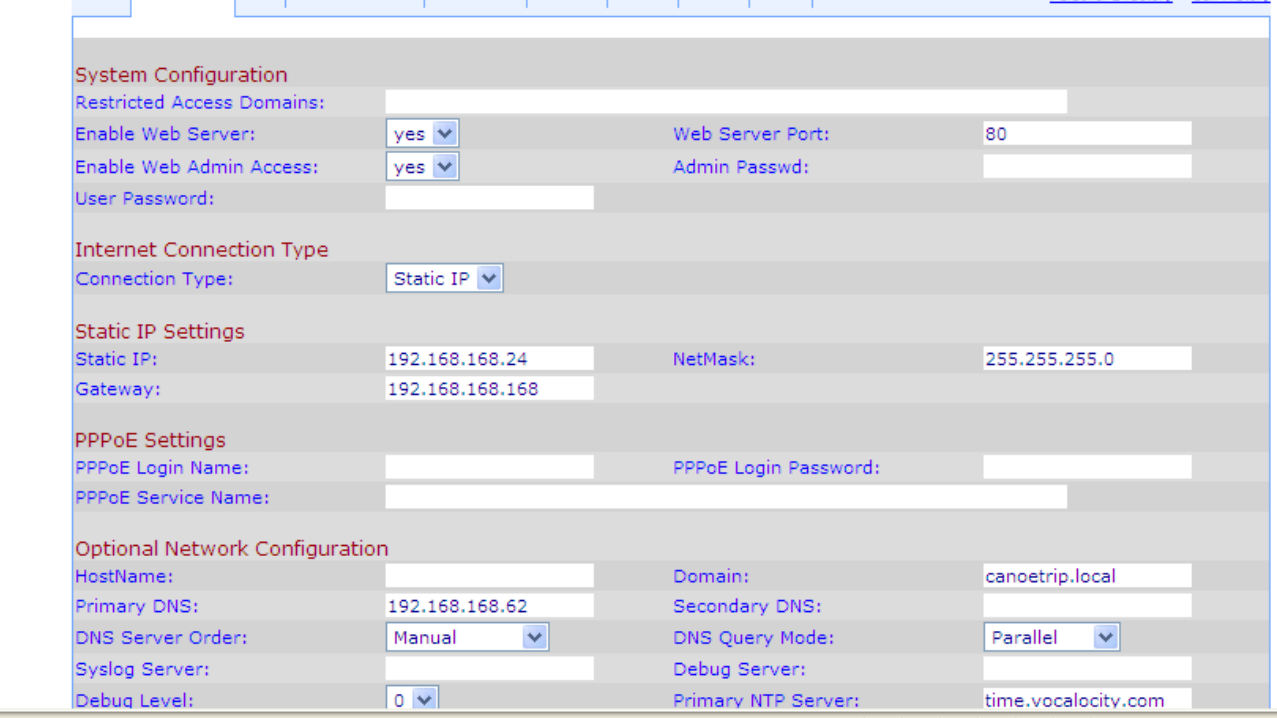

Although the above screen shows the Connection Type: under Internet Connection Type to be Static IP, you'll actually see it as DHCP.

Now, you need to change the screen until it looks as the screen below does:

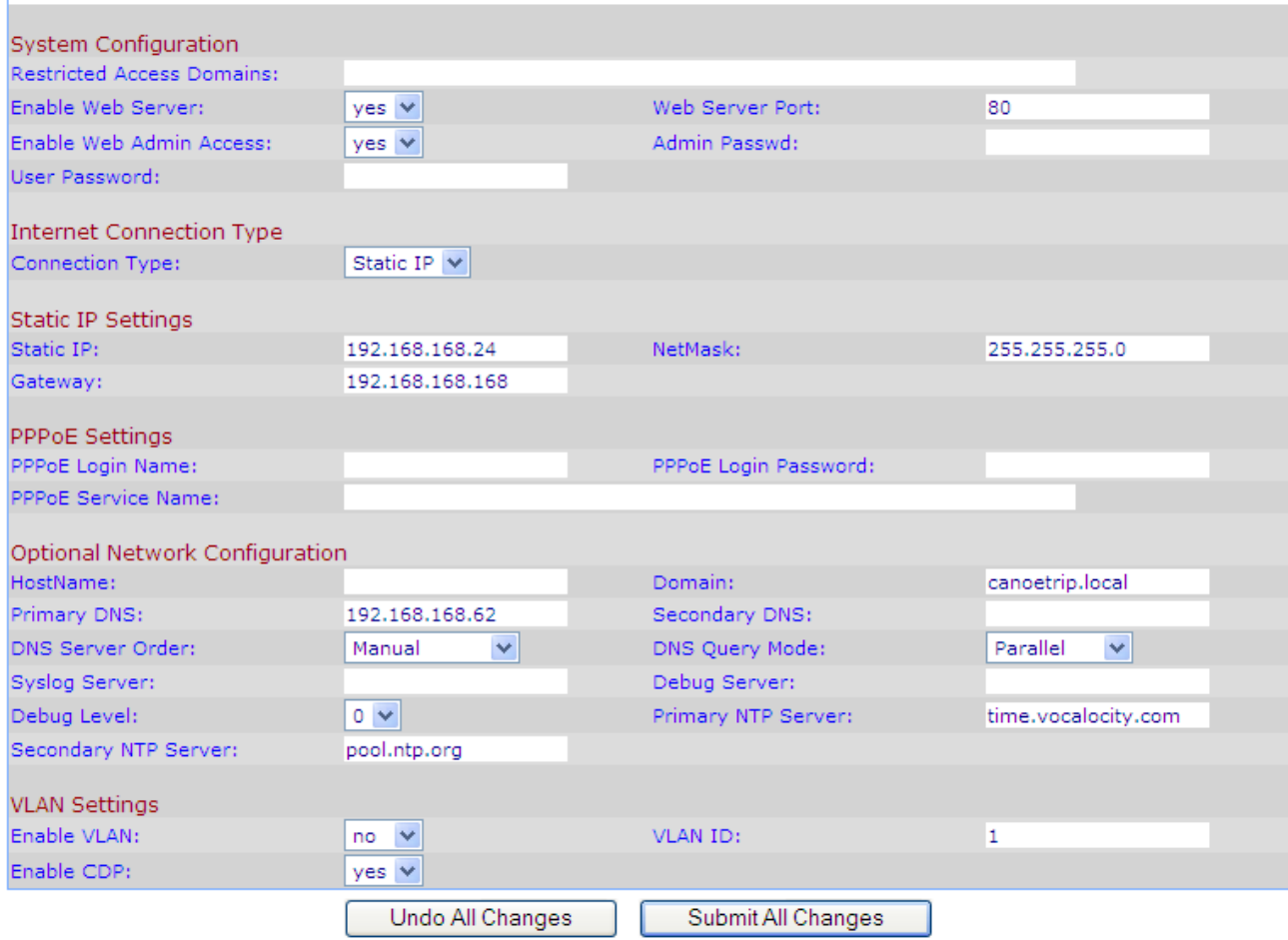

The fields you'll change are:

Connection Type: Static IP Static IP: 192.168.168.24 Gateway: 192.168.168.168 NetMask: 255.255.255.0 Primary DNS: 192.168.168.62 Domain: canoetrip.local

Do **NOT** change anything else.

Move all the way to the bottom, and click the **Submit All Changes** button. After several seconds, the changes will be applied to the phone, and you'll lose the web connection to the phone. Ultimately, you should get all green lights and the phone should work.